## 疑似生校內自行移除特通網

一、選取疑似生

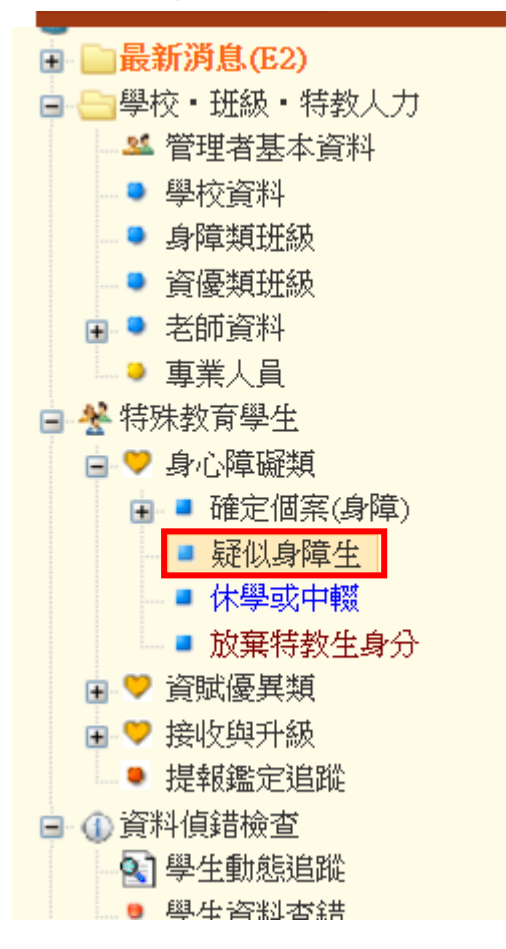

## 二、找到要移除的疑似生學生,點學生姓名

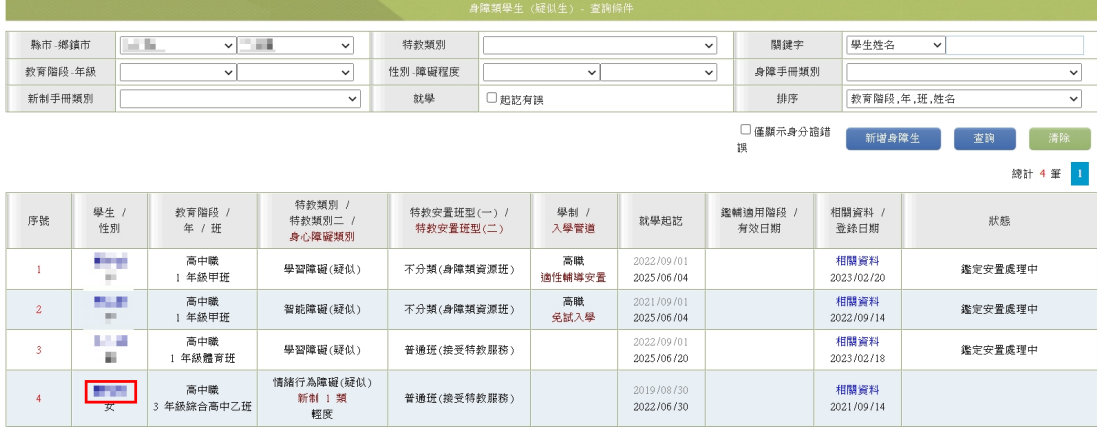

## 三、點選異動

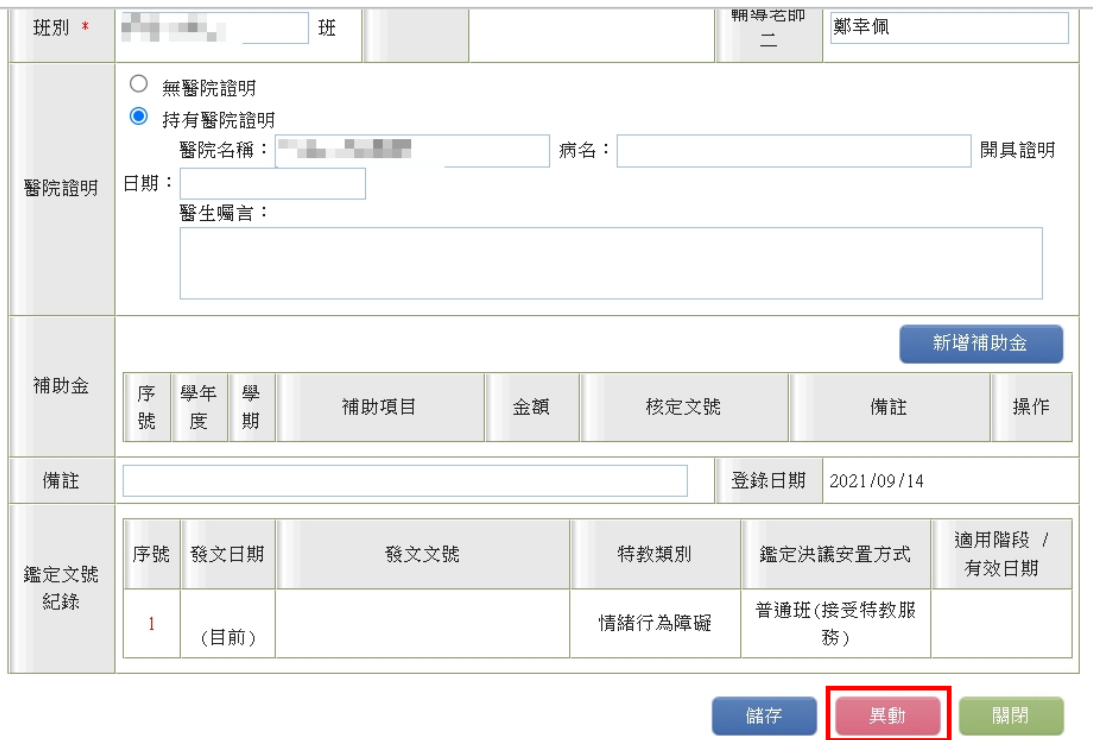

四、異動原因勾其他,異動說明請簡要說明(如:效期逾期、已畢業、無特教需 求…),再點選確定異動。

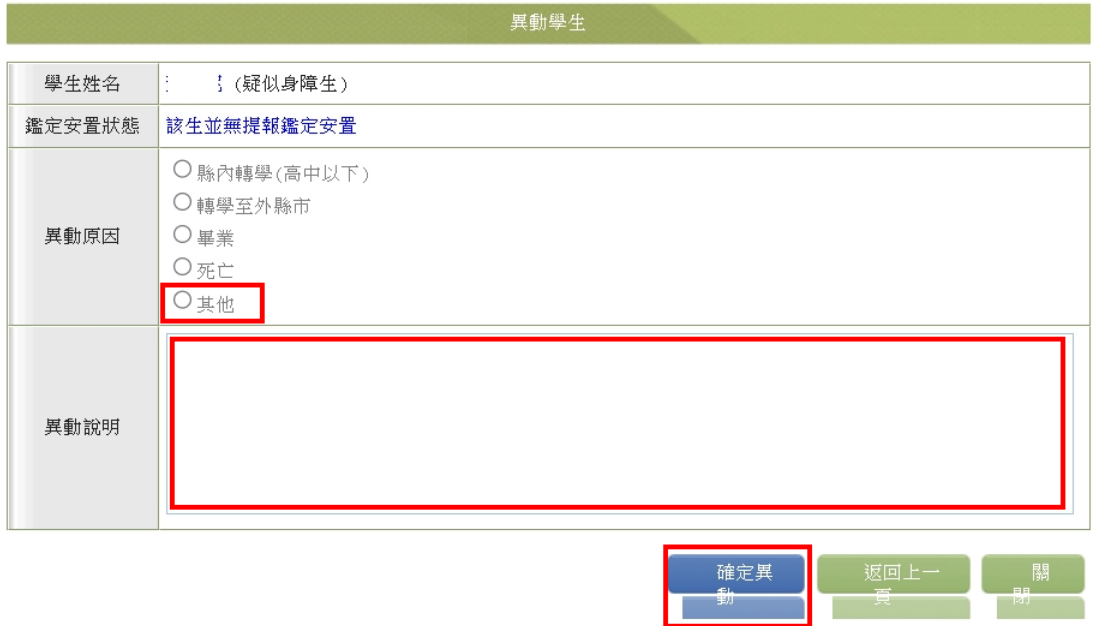